# **InGenius-Office® Mobilphone-Anwendung**

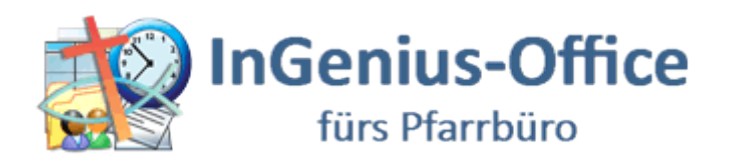

# <span id="page-0-0"></span>**Inhaltsverzeichnis:**

# **Inhalt**

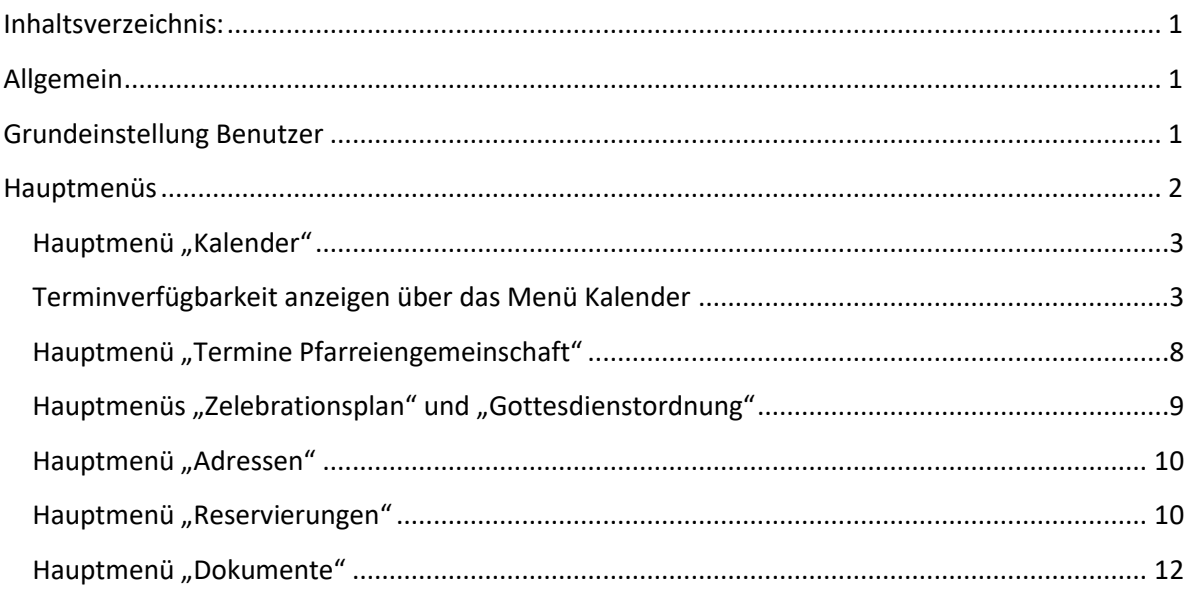

## <span id="page-0-1"></span>**Allgemein**

Die Anwendung InGenius – Office ist auch über Mobilphone aufruf- und nutzbar. Die Menüführung ist an das Endgerät angepasst.

## <span id="page-0-2"></span>**Grundeinstellung Benutzer**

Wir empfehlen zur schnelleren Termineingabe der Smartphoneanwendung eine Benutzer-spezifische Terminvorlage, z.B "Termin Pfarrer xy (Seelsorge, dienstliche Termine...)" anzulegen und diese Terminvorlage in den OPTIONEN/Benutzer zu hinterlegen.

Profit: diese Benutzerspezifische Terminvorlage wird bei der Neuanlage eines Termins in der Kalenderansicht vorbelegt, man braucht nur noch Beginn und falls vorbelegte Dauer nicht zutreffend, die Dauer zu ändern, Speichern und fertig

Über die Funktion "Neuer Termin" ist das Feld "Terminvorlage" leer, im Auswahlbereich werden die Benutzerspezifischen Terminvorlagen, falls vorhanden, zur Auswahl angezeigt, über den Flag "Alle Terminvorlagen anzeigen" stehen alle vorhandenen, unabhängig vom Benutzer, zur Auswahl.

## <span id="page-1-0"></span>**Hauptmenüs**

In die Hauptmenüs gelangen Sie durch Antippen. Um wieder in den Home-Bereich zu gelangen,

steuern Sie oben links das Haussymbol an. Durch die Anwahl des daneben befindlichen

Symbols öffnet sich der Layoutumschalter.

| ●○○○○ Telekom.de କ<br>11:07                    | Þ             |
|------------------------------------------------|---------------|
| <b>A Exercise 2</b> : ingenius-office.org<br>さ |               |
|                                                | υ             |
| $zum$ Inhalt $>$ Home                          |               |
| <b>EIGENE TERMINE</b>                          | ⋗             |
| <b>KALENDER</b>                                | ゝ             |
| <b>TERMINE PFG</b>                             | ⋗             |
| <b>NEUER TERMIN</b>                            | ⋗             |
| <b>ZELEBRATIONSPLAN</b>                        | $\mathcal{P}$ |
| <b>GOTTESDIENSTORDNUNG</b>                     | ⋗             |
| <b>ADRESSEN</b>                                | ⋗             |
| <b>RESERVIERUNGEN</b>                          | ⋗             |
| <b>NEUE RESERVIERUNG</b>                       | ⋗             |
| <b>DOKUMENTE</b>                               | ゝ             |
| <b>INFORMATIONEN FÜR ENTWICKLER</b>            |               |
|                                                |               |

Hauptmenü "Eigene Termine"

Es werden für den aktuellen und für den Folge- Tag die Termine aus Termine Pfarreiengemeinschaft des angemeldeten Benutzers angezeigt. Ändern Sie den vorgeschlagenen Zeitraum, indem Sie auf das

entsprechende Datumsfeld tippen. Im sich öffnenden Fenster sind die Felder für Jahr, Monat, Tag, Stunde und Minuten einstellbar. Durch Bestätigen mit ok werden die Termine im gewählten Zeitraum angezeigt.

Durch die Anwahl "neu" erfassen Sie einen neuen Termin. Es stehen die vorhandenen Terminvorlagen sowie die in InGenius angelegten Gebäudeadressen, Zelebrant/Mitarbeiter usw. zur Auswahl. Nach jeder Feldauswahl mit Fertig den gewählten Eintrag bestätigen und mit der Schaltfläche "Speichern" den erfassten Termin abspeichern.

## <span id="page-2-0"></span>**Hauptmenü "Kalender"**

Sie können zwischen den gewohnten Terminansichten: Liste 2-zeilig, Liste 1-zeilig, Tag, Woche und Monate wählen.

Am Ende der Ansicht können Sie über das Aktivieren oder Deaktivieren der dort aufgeführten Plugins feste Terminfilter setzen.

Hinweis: wenn Sie das Feld Mobil (Alles)Plugin nicht mit Haken aktiviert haben, werden Ihnen nur die Termine angezeigt, in denen Sie als Benutzer als Hauptteilnehmer in Termine PFG ausgewählt sind.

## <span id="page-2-1"></span>**Terminverfügbarkeit anzeigen über das Menü Kalender**

Das Abfragen von Terminverfügbarkeiten in naher und ferner Zukunft, aber auch in der Vergangenheit, empfehlen wir in der Wochen- oder Monatsansicht vorzunehmen.

Am Beispiel der Wochenansicht wählen Sie die kleine Schaltfläche in rechts oberhalb des angezeigten Wochenblattes, siehe roter Pfeil in der u.a. Abbildung.

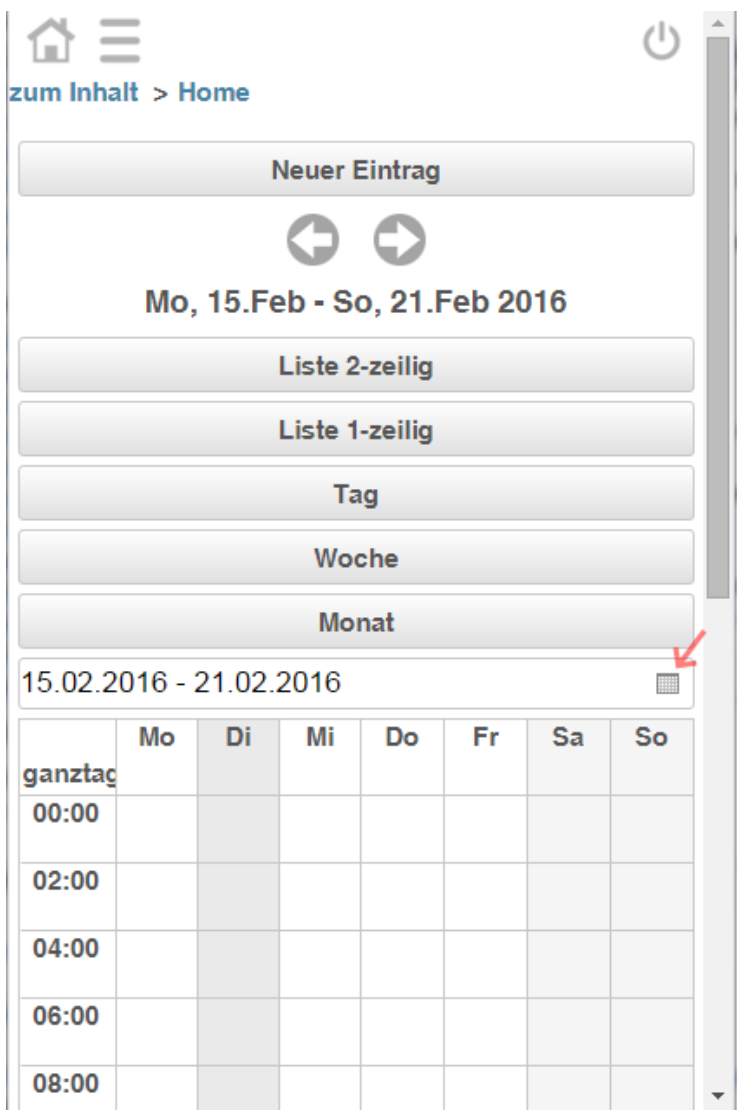

Nachdem Sie die Schaltfläche angetippt haben, öffnet sich das Monatskalenderblatt des aktuellen Monats.

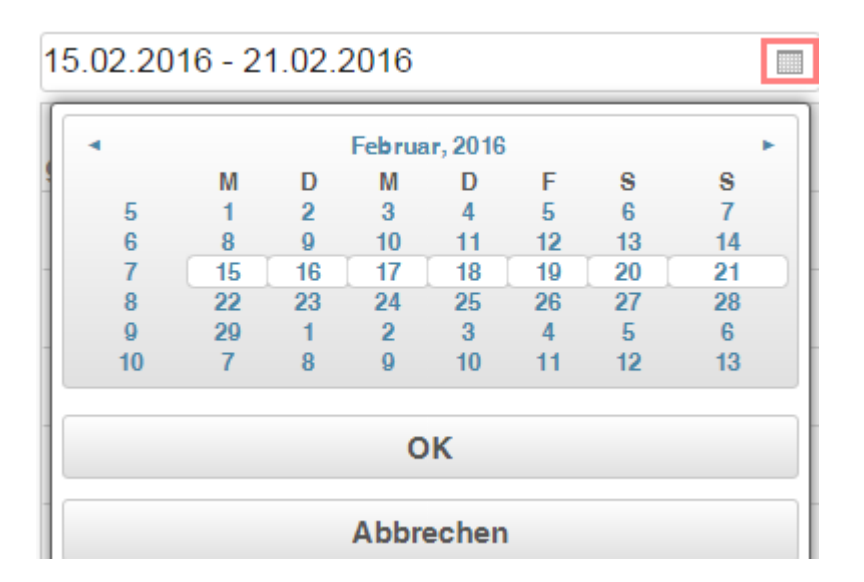

Die aktuelle Woche ist weiß hinterlegt. Sie können durch Antippen einer anderen KW, hier z.B. KW 5, 6, 8, 9 oder 10 in eine andere Woche wechseln. Durch das Antippen des Monatsnamens öffnet sich die Auswahl Januar bis Dezember. Haben Sie einen Monat angesteuert, z.B. Juli, wird Ihnen dieser Monat mit den entsprechenden Kalenderwochen angezeigt. Markieren Sie jetzt eine der zur Auswahl stehenden Kalenderwochen. Durch die Anwahl der Jahreszahl können Sie sich ein anderes Jahr, Jahre von 2010 – 2021, anzeigen zu lassen.

Haben Sie den gewünschten Zeitraum ausgewählt, verlassen Sie die Maske durch die Anwahl der Schaltfläche "OK". Das Wochenkalenderblatt zeigt Ihnen nun die Termine und freien Zeiten der ausgewählten Woche an.

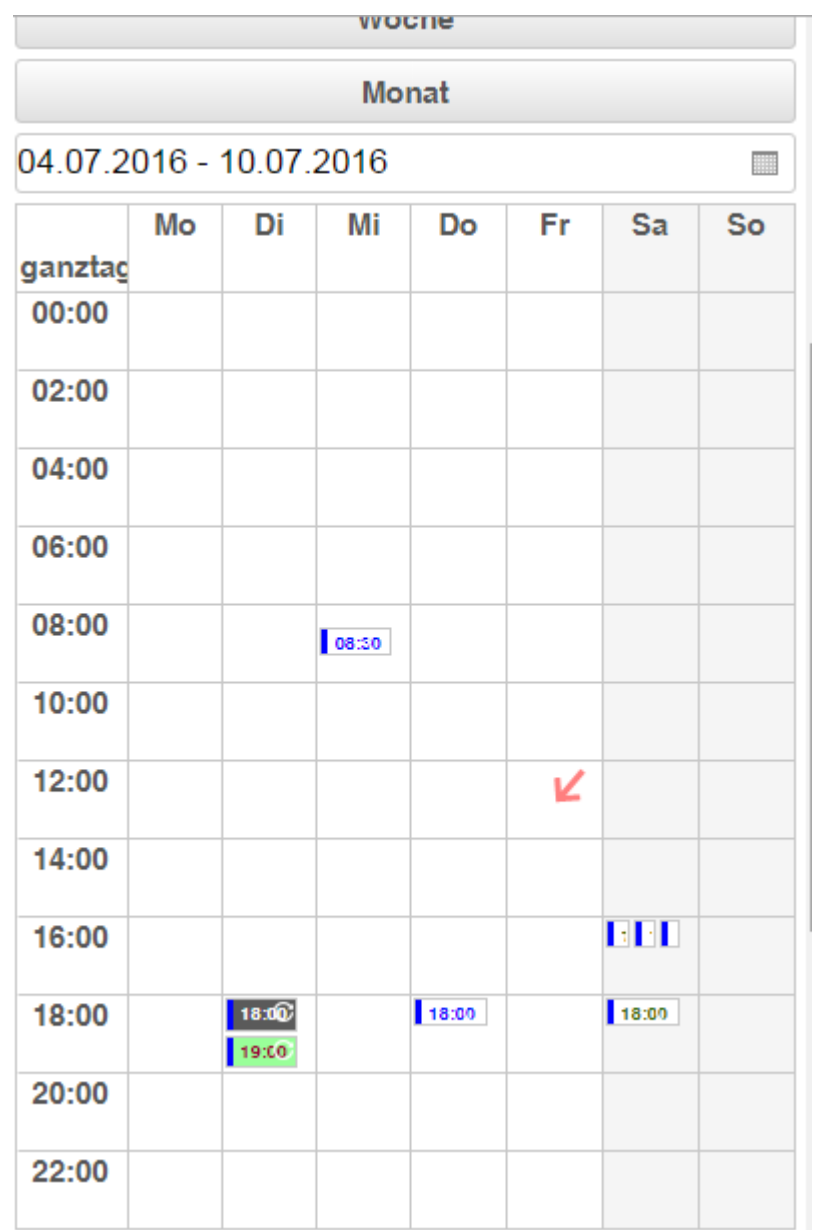

Durch das Tippen in ein freies Terminfeld öffnet sich die Termineingabemaske und der gewählte Zeitpunkt ist vorbelegt, hier im Beispiel wäre das der Freitag, 08.07. 12 Uhr.

Sie können von der Wochenansicht in die Monatsansicht wechseln, der vorher ausgewählte Zeitraum, hier die Woche im Juli 2016, wird auf Monat, hier Juli 2016 umgestellt und die Ansicht wechselt, s. Abb.

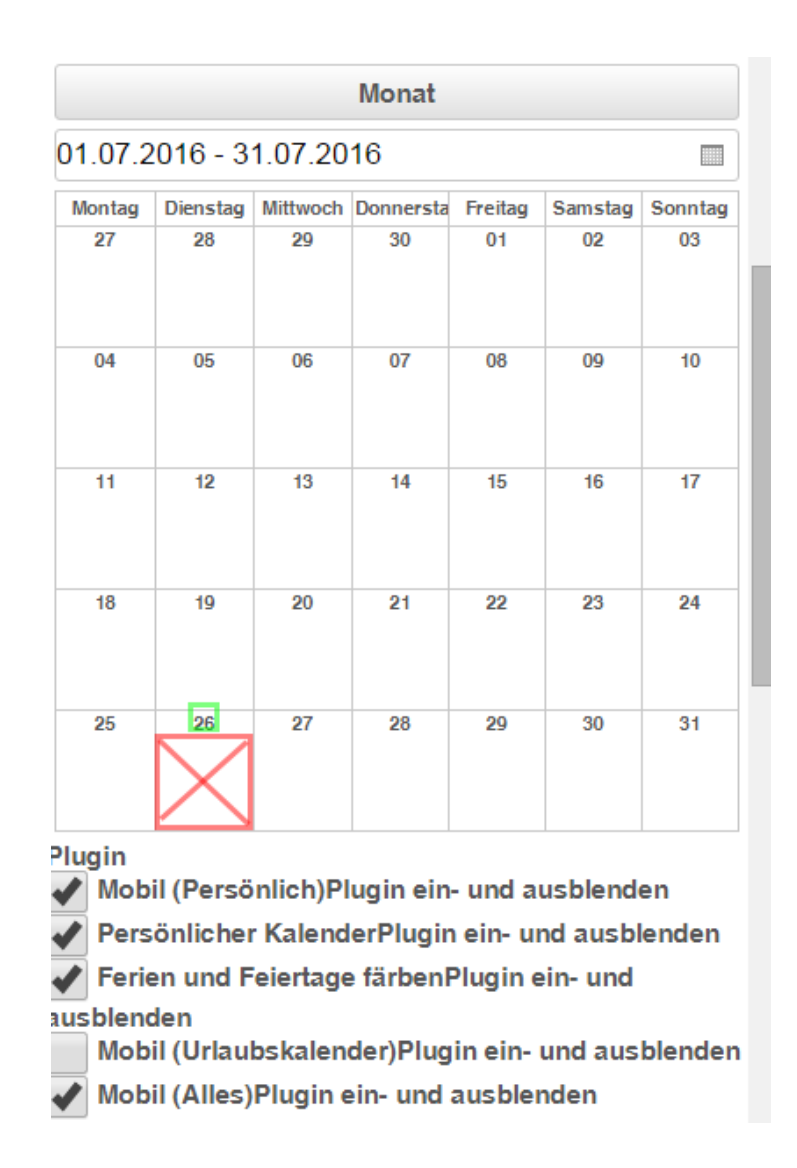

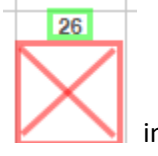

Bitten hier im Monatsblatt **nicht in ein leeres Tagesfeld** tippen, sondern auf das Datum, **im allematur im** im Beispiel auf die grün umrandete "26", zu tippen (über dem leeren Tagesbereich).

**ACHTUNG:** Beim Antippen des weißen leeren Bereichs unterhalb der Ziffer für das Tagesdatum öffnet sich das Termin-Eingabe- Fenster. Es ist der 01.01.1970 vorbelegt. Wir sind dabei, diese Vorbelegung zu korrigieren.

#### **Vor- und zurückblättern im Datumsbereich**

Die "Wischfunktion", wie Sie diese von der Mobilphoneanwendung kennen, ist zur Zeit noch in Bearbeitung. Um in eine Vor- bzw. Folgewoche, bzw. - monat zu gelangen steuern Sie die Pfeilschaltflächen oberhalb der zur Auswahl stehenden

Ansichten (Liste 2-zeilig, -1-zeilig, Tag, Woche Monat) Pfeil nach links oder rechts zum Vor- und Zurückblättern an.

Um die Termineingabemaske zu verlassen tippen Sie auf ein Feld im Kalender.

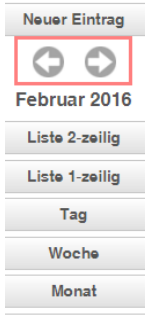

#### <span id="page-7-0"></span>**Hauptmenü "Termine Pfarreiengemeinschaft"**

In dieser Ansicht werden Ihnen die Termine als Listenansicht mit mehr Termindetailsangaben pro Termin dargestellt. Pro Display-Ansicht sind es 25 Termine. Sie können auf die folgenden Seiten wechseln bzw. die Anzahl der anzuzeigenden Termine erhöhen.

> $12:41$ ●○○○○ Telekom.de 令  $\mathbf{a}$ .ingenius-office.org  $\mathcal{C}$ ( ا zum Inhalt  $>$  Termine PfG Zurück **Neu** Termine Kirchengemeinde Di, 16.02. 00:00 Uhr  $\mathcal{P}$ Dienstag der 1. Fastenwoche Di, 16.02. 06:00 - 06:30 Uhr **Pfarrkirche Maria Heimsuchung**  $\rightarrow$ Münchow **Britten** Frühschicht anschließend Frühstück im Pfarrh... Di, 16.02. 06:00 - 06:30 Uhr Kirche St. Franziskus  $\rightarrow$ **Münchow Britten** Frühschicht anschließend Frühstück im Franzi... Di, 16.02. 08:30 - 09:30 Uhr Pfarrhaus Wadgassen  $\mathcal{P}$ Leick Dienstgespräch Pastoralteam SMS an Leick: +49 senden  $\langle$

Auch von diesem Menü aus können sie durch Anwahl "Neu" einen neuen Termin eingeben.

# <span id="page-8-0"></span>**Hauptmenüs "Zelebrationsplan" und "Gottesdienstordnung"**

Durch die Anwahl dieser Menüpunkte wird Ihnen entweder der Zelebrationsplan bzw. die Gottesdienstordnung angezeigt. Ebenfalls können Sie innerhalb dieser Menüs neue Termine anlegen.

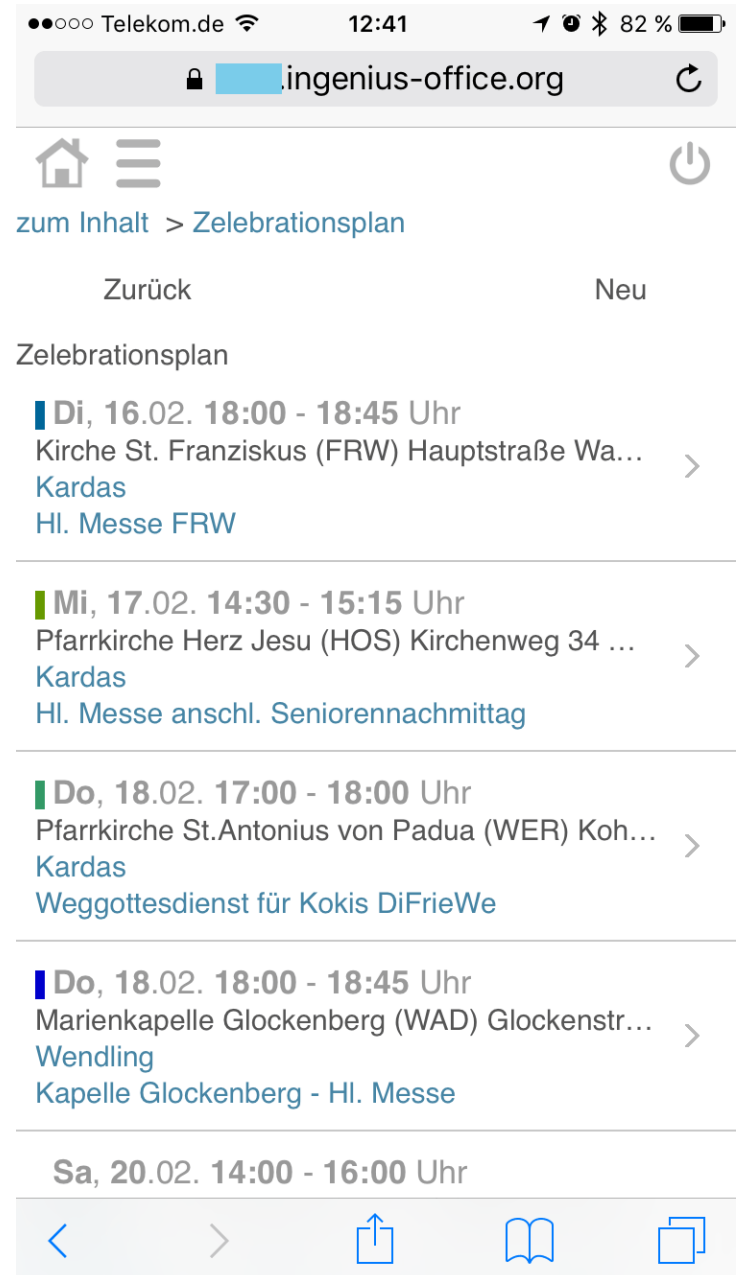

## <span id="page-9-0"></span>**Hauptmenü "Adressen"**

Im Menü Adressen können Sie über die Eingabe eines Suchbegriffes eine gewünschte Adresse anzeigen lassen.

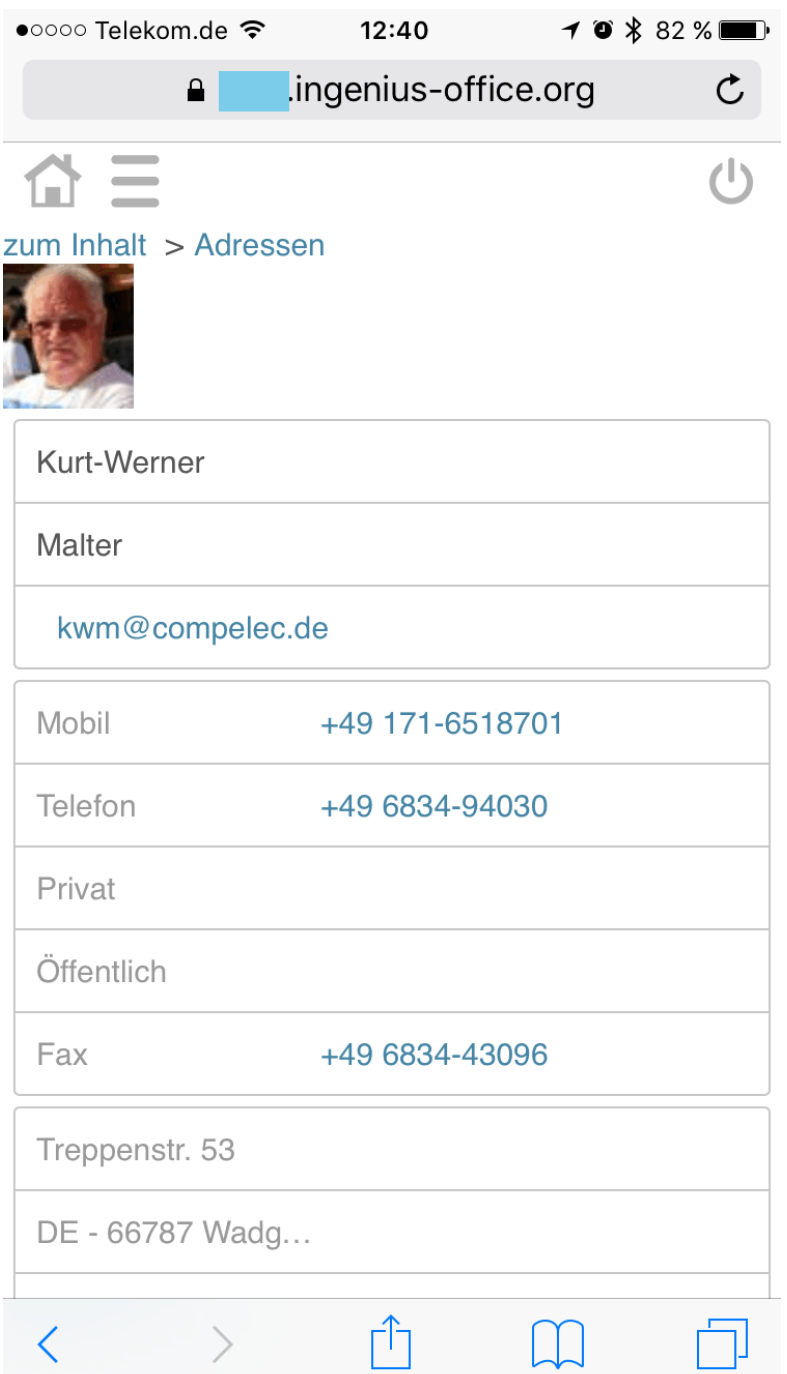

### <span id="page-9-1"></span>**Hauptmenü "Reservierungen"**

Je nach gewählter Ansicht werden Ihnen die Reservierungen Ihrer Ressourcen als Tag, Woche, … angezeigt und Sie können je nach Verfügbarkeiten freier Ressourcen neue Reservierungen eintragen. Auch hier haben Sie die gleichen Funktionalitäten wie bei der Terminauswahl im Menü Kalender. Um Verfügbarkeiten in kurzer oder ferner Zukunft zu erfahren, wählen Sie zum Zeitraumwechsel die kleine Schaltfläche unterhalb der möglichen Ansichten. Das aktuelle Monatsblatt öffnet sich. Jetzt können Sie den gewünschten Zeitraum entweder über Kalenderwochen-, Monats oder Jahresanwahl wählen, mit ok bestätigen und die Reservierungen zum ausgewählten Zeitraum werden Ihnen dargestellt.

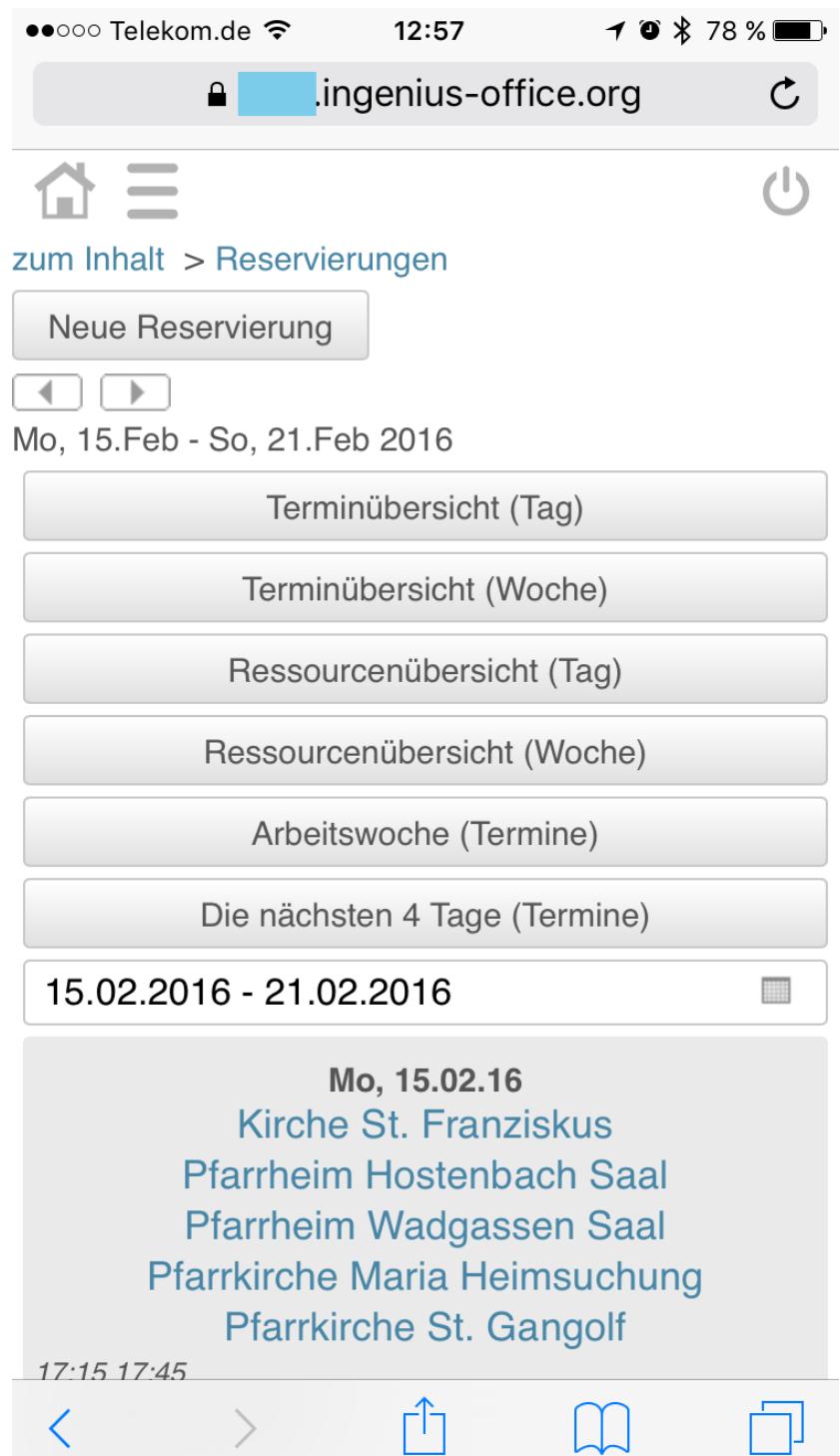

#### <span id="page-11-0"></span>**Hauptmenü "Dokumente"**

Anzeige und Bearbeitungsmöglichkeit aller Dokumente Ihrer Gemeinde, Pfarreiengemeinschaft oder auf höheren Ebenen (Dekanat, Bistum) abgelegten Dokumente.

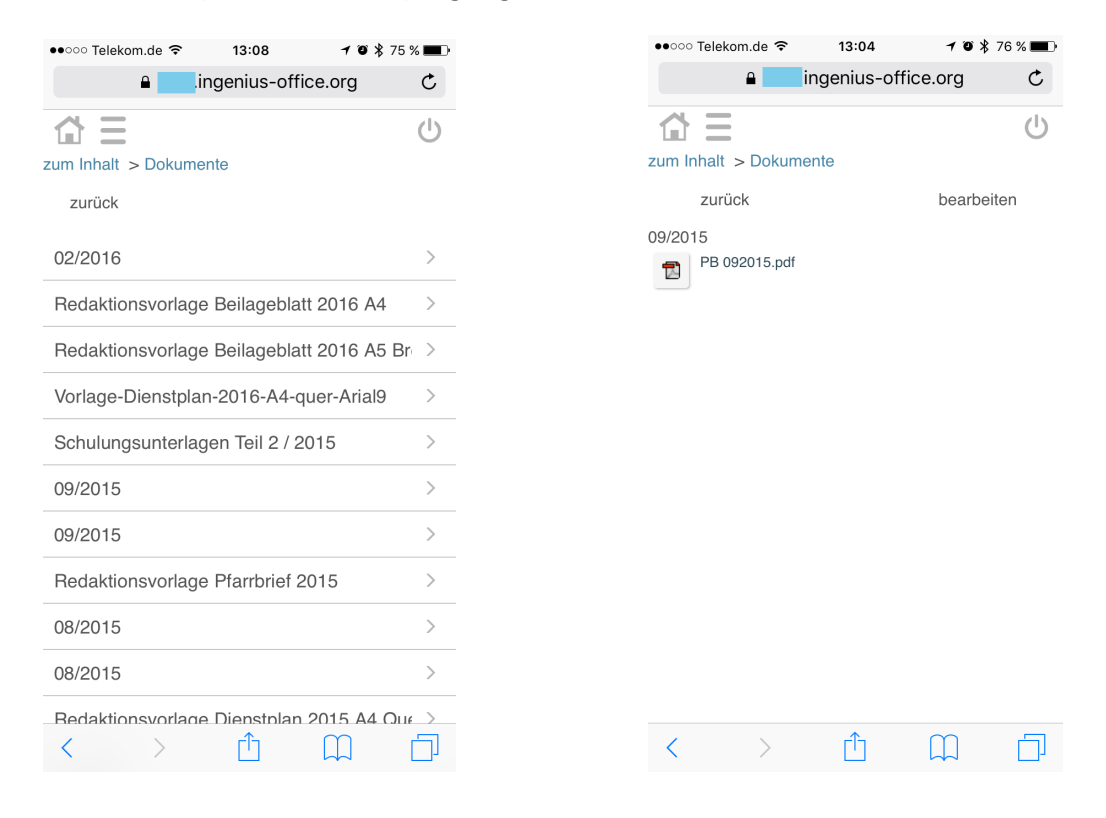

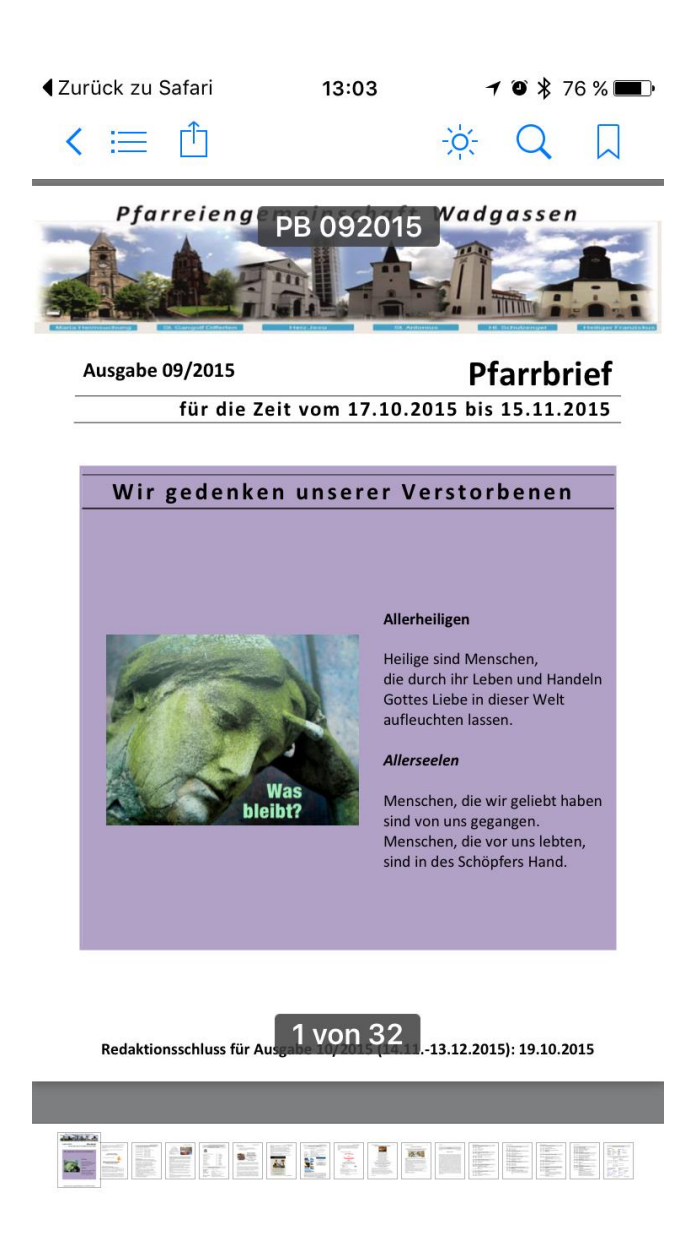